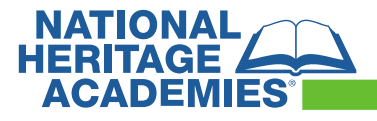

## How to complete an Online Meal Application in Titan

1. If you do not have a LINQ Connect account set up, go to **[linqconnect.com](https://linqconnect.com/public/meal-application?identifier=99VLZ5)** and click on **START MEAL APPLICATION**.

*Please note: you do not need to setup an account to complete an application.*

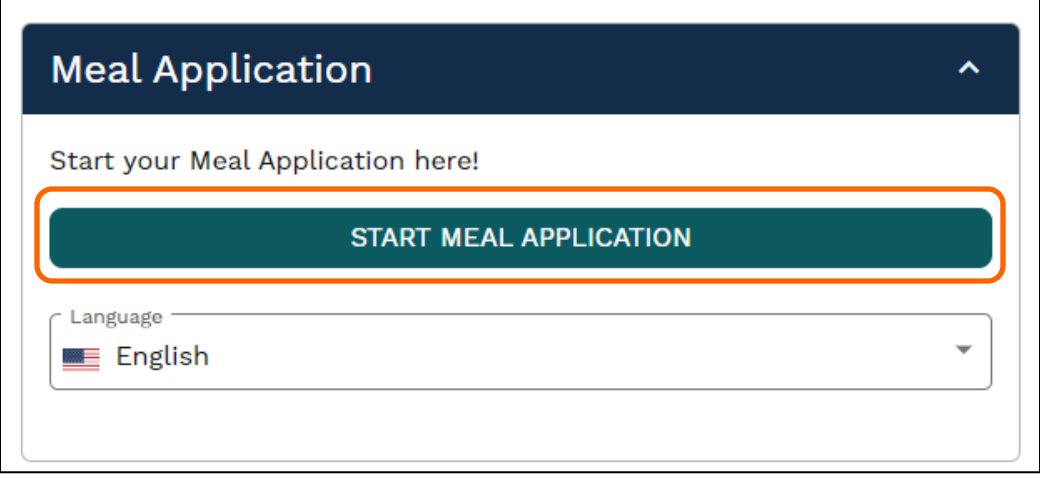

2. If you do have a LINQ Connect account, log in and ensure your student(s) are linked to your account. Then click **Hamburger menu** on the upper left, then select **Meal Application**. You can also select another language from here. Lastly, select **NEW APPLICATION**.

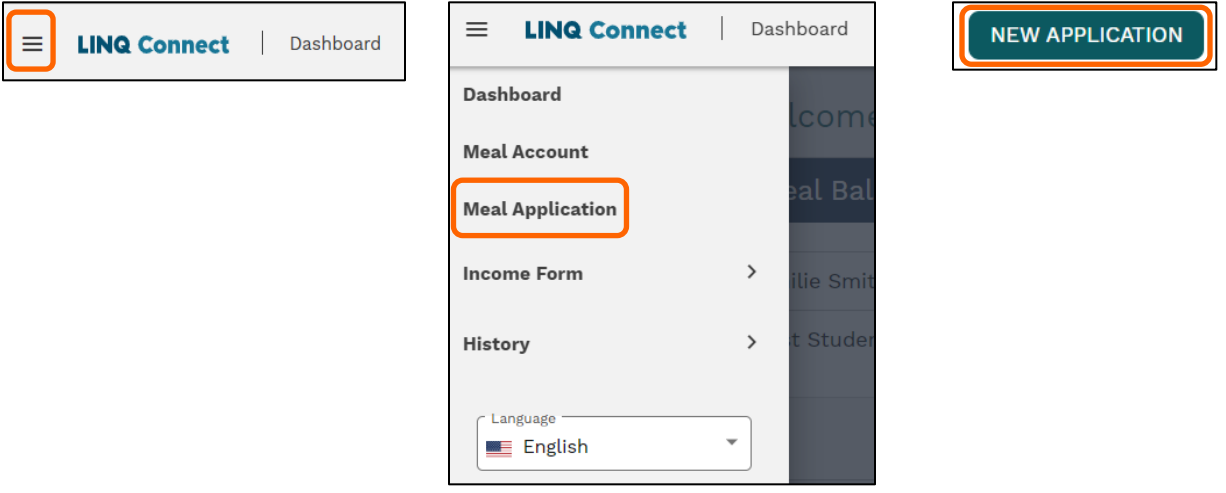

3. Select your **District** – **all NHA schools are National Heritage Academies (Grand Rapids, MI)**. This will take you to the Letter to Household. Click **OKAY**. *If you are signed into your LINQ Connect account and select Meal Application from there, the district will auto populate.*

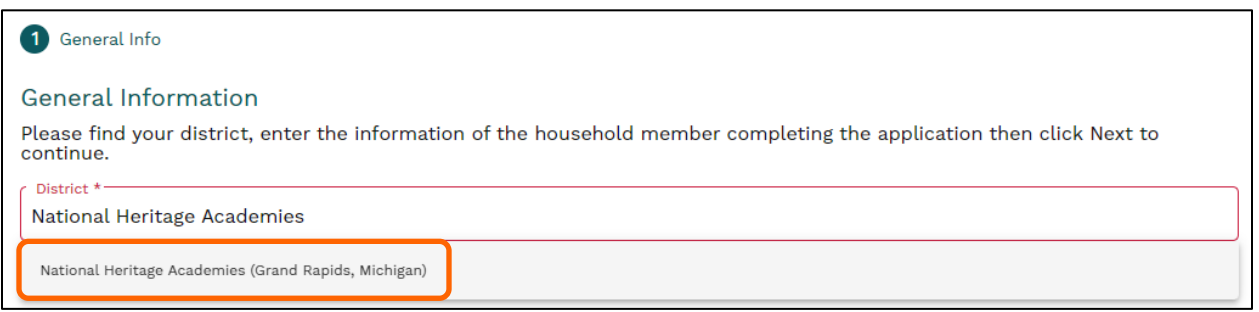

4. Enter the following information for your household: **Address, City, State, Zip Code, Phone Number** and **Email Address**.

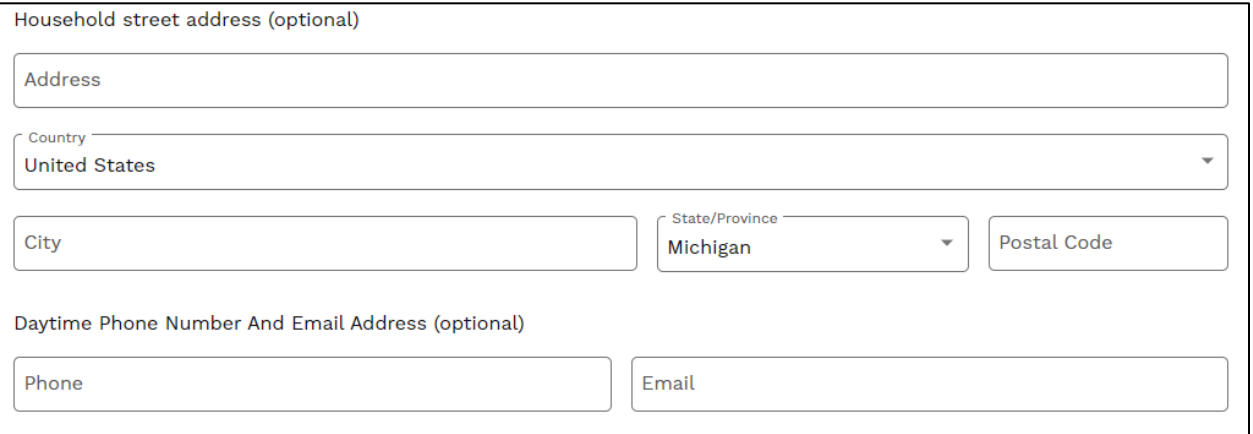

- 5. If you participate in one of the following Assistance programs, please select the program and enter the **Case Number**. *(If you qualify for such program, you DO NOT need to complete the assistance program information*). Click **NEXT**.
	- Food Distribution Program on Indian Reservations (FDPIR)
	- Supplemental Nutrition Assistance Programs (SNAP)
	- Temporary Assistance for Needy Families (TANF)

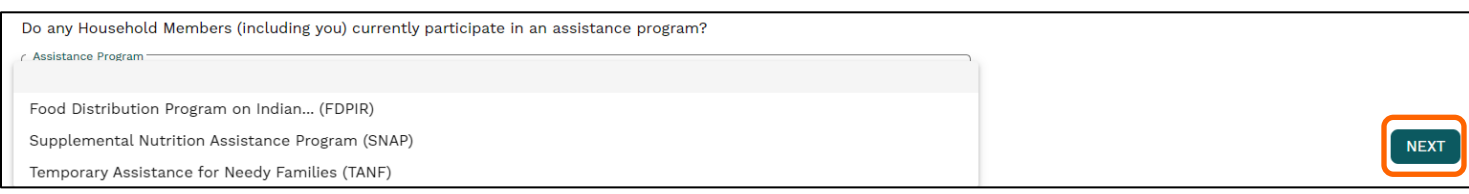

6. Click **ADD STUDENT**. This will open a window to enter student information. Enter as much of the following information as possible including **First/Middle/Last Name, Student ID, School and Date of Birth**. Click **SAVE & CLOSE**. *If there are other students that attend this school district, please repeat the steps above to add them to the application*.

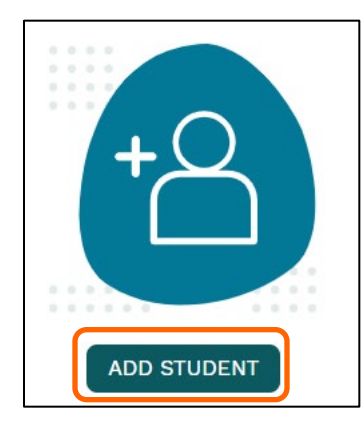

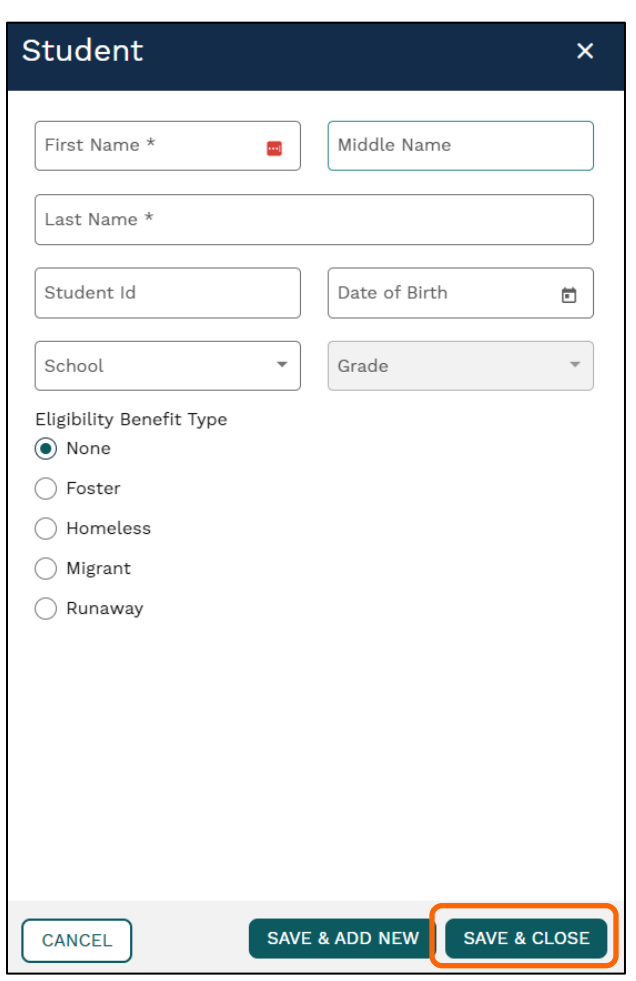

• Your students ID number can be found on the Home page of the NHA Parent Portal.

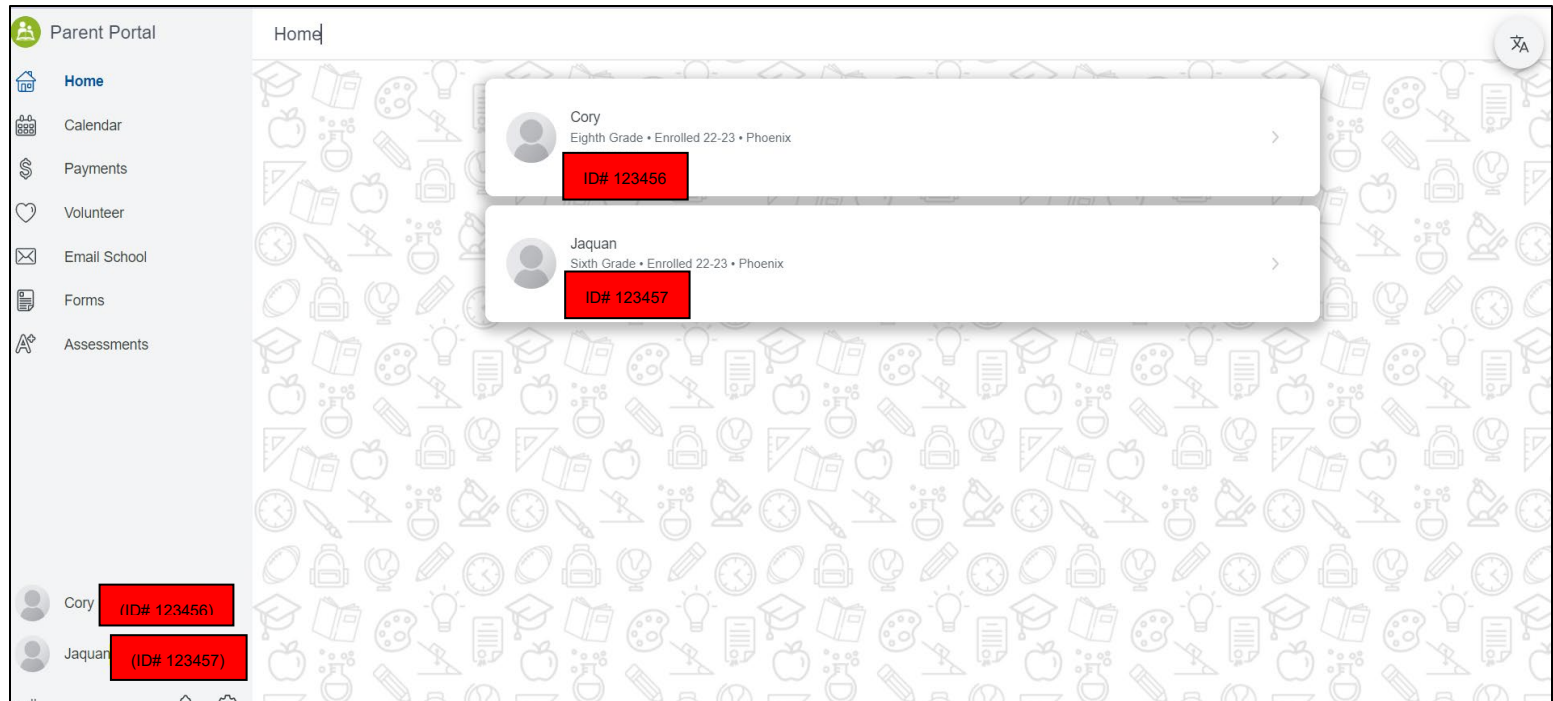

7. Enter the TOTAL income earned by all infants, children, and students up to and including grade 12, if applicable. Click **Next**.

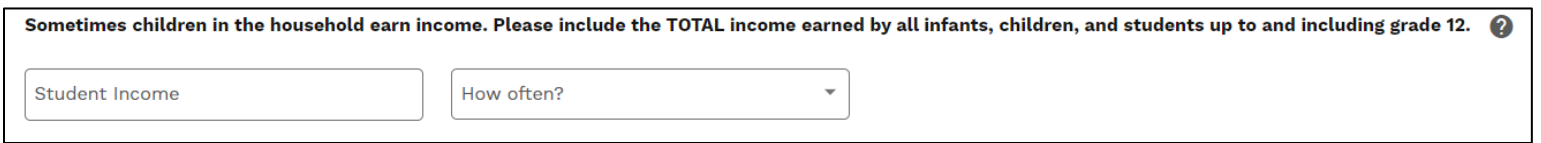

8. Enter the total number of people in your household, including students.

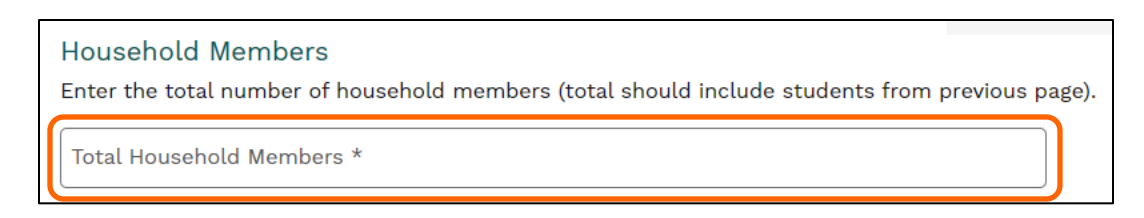

9. Click **ADD HOUSEHOLD MEMBER**. Enter **First and Last Name and Income** for this person then click **SAVE & ADD NEW**. each household member. If there are no additional household members, click **SAVE & CLOSE** Click **NEXT**.

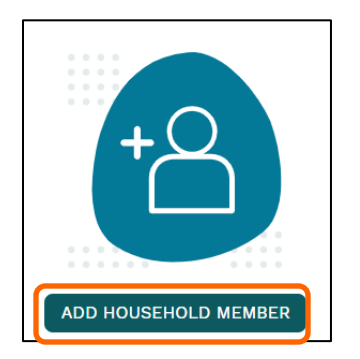

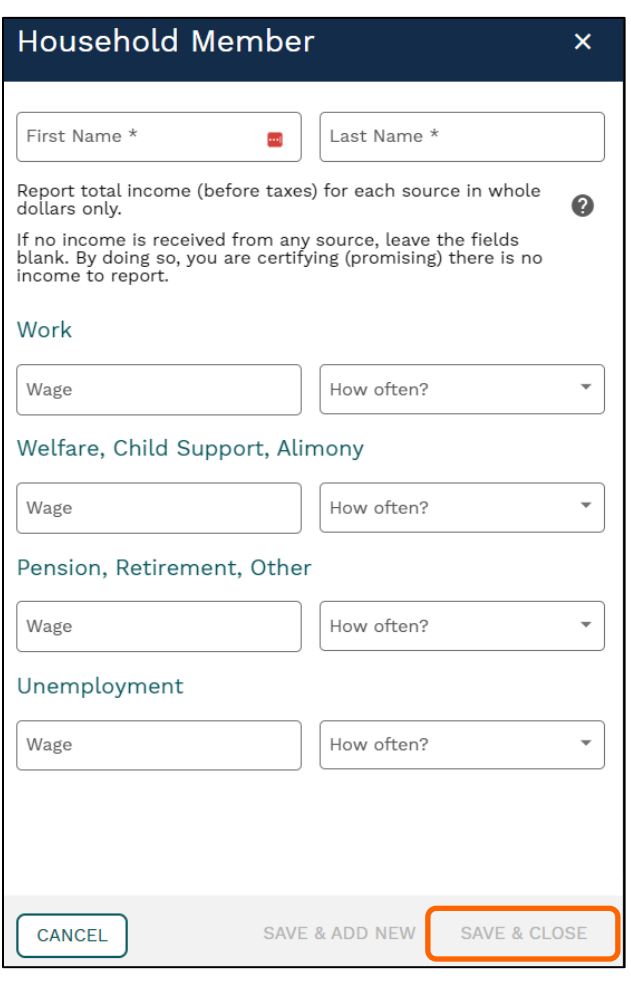

- 10. Please review the application to ensure all of your information is correct before you submit. Once you have reviewed it, click **NEXT**.
- 11. When signing and submitting the application, you may select your ethnicity and race if you choose to.

12. **Enter your name** in the Signed By section and **enter the last 4 digits of your SSN** or **Click No SSN**. Click **SUBMIT**. You will receive an email confirming the application was submitted. Save the Reference Code for your records.

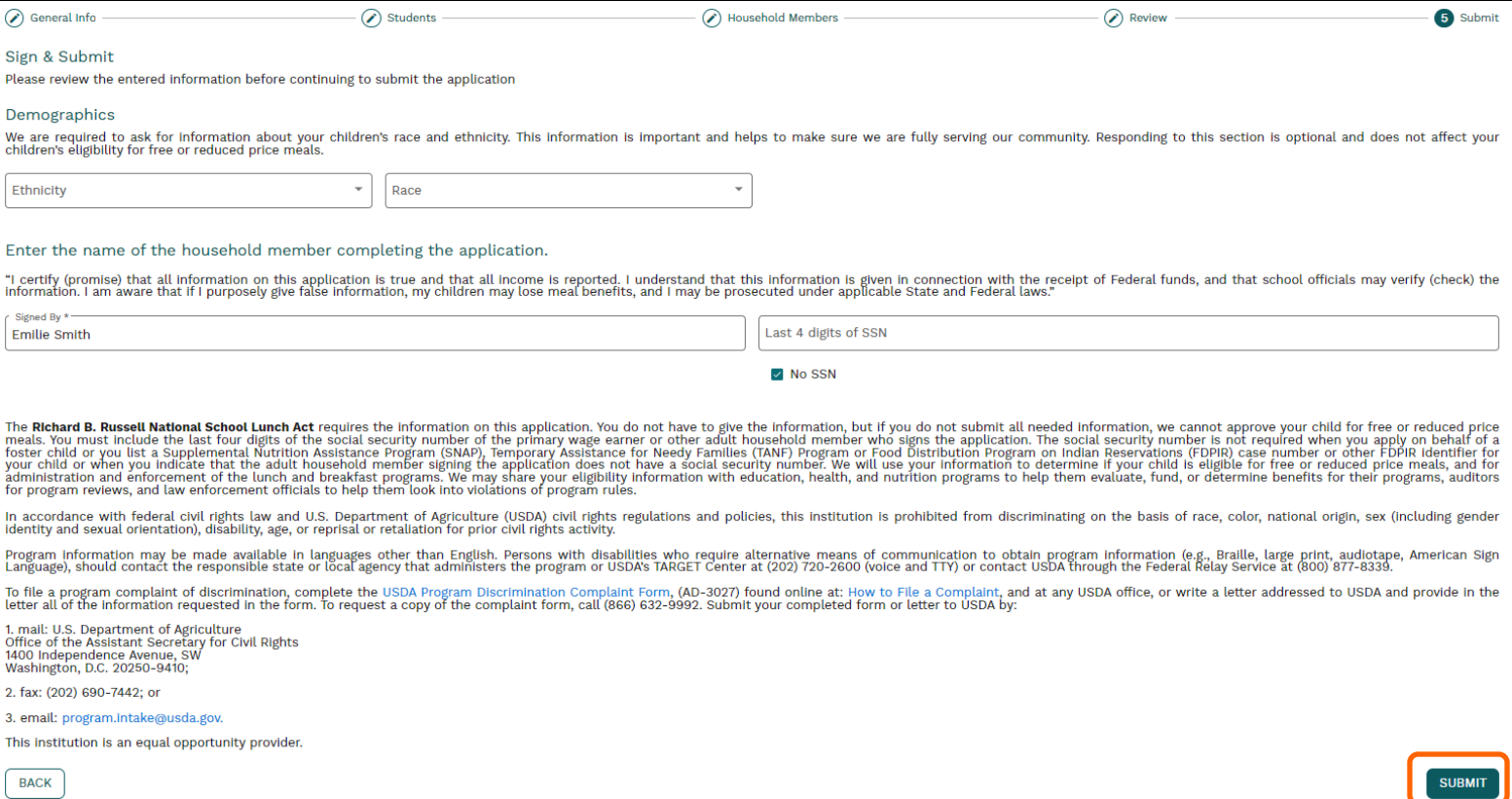

## Meal Application FAQ

**1. How will I find out the status of my free/reduced meal application?**

The district will notify you within 10 school days, by letter. If you have not received a notice, please contact the school district's child nutrition department directly at **Lunch@nhaschools.com or 877-642-6325**.

**2. When should I contact the Child Nutrition Department of my child's school district?**

Contact **[lunch@nhaschools.com](mailto:lunch@nhaschools.com) or 877-642-6325**:

- If you would like a refund
- To transfer funds from one child to another
- To share balances with other children
- You have a question about your child's meal service or activity on their account
- Would like to restrict your child from purchasing certain items
- If you would like to know the status of your free/reduced meal application
- If you receive a call regarding your meal application needing to confirm information submitted

**Additional instructions available for your reference:**

Managing Funds Instructions Titan Family Portal Instructions